# Service Desk 7.2 Installation Guide

**March 2016**

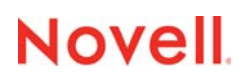

#### **Legal Notices**

For information about legal notices, trademarks, disclaimers, warranties, export and other use restrictions, U.S. Government rights, patent policy, and FIPS compliance, see

<https://www.novell.com/company/legal/> (https://www.novell.com/company/legal/)

**Copyright © 2016 Novell, Inc., a Micro Focus company. All Rights Reserved.**

# **Contents**

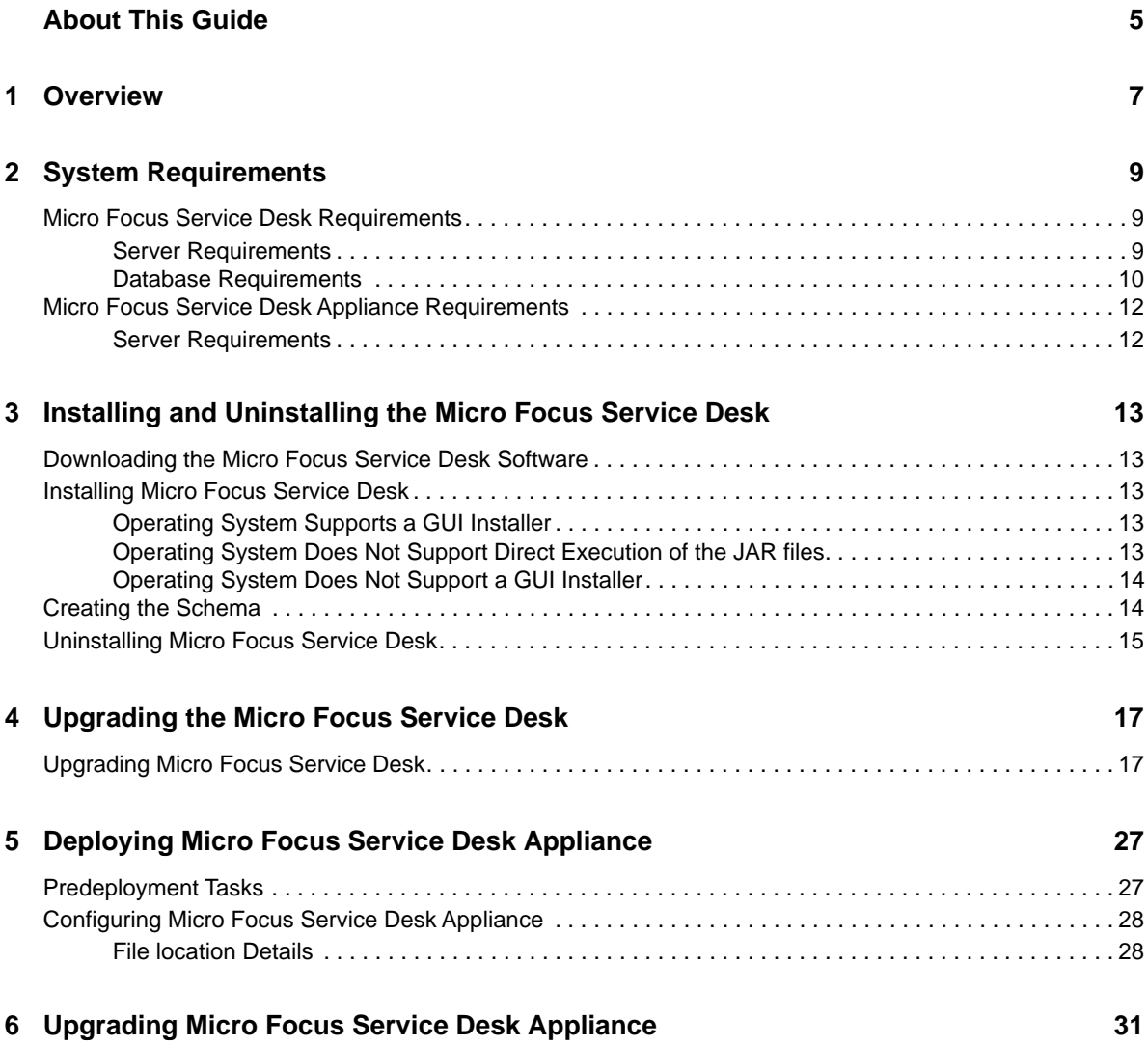

# <span id="page-4-0"></span>**About This Guide**

This *Micro Focus Service Desk Installation Guide* includes information to help you successfully install Micro Focus Service Desk on a device.

The information in this guide is organized as follows:

- [Chapter 1, "Overview," on page 7](#page-6-1)
- [Chapter 2, "System Requirements," on page 9](#page-8-3)
- [Chapter 3, "Installing and Uninstalling the Micro Focus Service Desk," on page 13](#page-12-5)
- [Chapter 5, "Deploying Micro Focus Service Desk Appliance," on page 27](#page-26-2)
- [Chapter 4, "Upgrading the Micro Focus Service Desk," on page 17](#page-16-2)
- [Chapter 6, "Upgrading Micro Focus Service Desk Appliance," on page 31](#page-30-1)

#### **Audience**

This guide is intended for administrators.

#### **Feedback**

We want to hear your comments and suggestions about this manual and the other documentation included with this product. Please use the User Comments feature at the bottom of each page of the online documentation.

#### **Additional Documentation**

Micro Focus Service Desk is supported by other documentation that you can use to learn about and implement the product. For additional documentation, see the [Novell Service Desk documentation](http://www.novell.com/documentation/servicedesk71/)  [Web site](http://www.novell.com/documentation/servicedesk71/) (http://www.novell.com/documentation/servicedesk71/).

# <span id="page-6-0"></span>1 <sup>1</sup>**Overview**

<span id="page-6-1"></span>Micro Focus Service Desk is a complete service management solution that allows you to easily monitor and solve service issues so that there is minimal disruption to your organization, which allows users to focus on the core business. Micro Focus Service Desk provides an online support system to meet the service requirements of all your customers, administrators, supervisors, and technicians.

Micro Focus Service Desk gives you the ability to reduce your mean time to repair (MTTR) and continually improve your service management environment by streamlining and automating your service desk function. By applying industry-acknowledged best practices, Micro Focus Service Desk's fully integrated service management tool allows you to solve, submit, track and manage requests through e-mail, PDA or a convenient customer portal.

The key capabilities include:

- User-friendly interface that offers an easy-to-use Knowledge Base and Request tracking system for your customers.
- Easy-to-use tools that enable technicians to offer the most effective and efficient support service.
- Comprehensive management and reporting for the service desk, its technicians, and all support issues.
- Ability to use Micro Focus ZENworks Configuration Management bundle management features from the Micro Focus Service Desk user interface.

The Micro Focus Service Desk software solution is completely Web-based and is highly scalable. The application can be deployed on Windows or Linux and supports a variety of RDBMS.

Micro Focus Service Desk has the following editions available:

- **Micro Focus Service Desk for Incident Management:** Includes Incident, Configuration, and Service Level Management (Basic) functionality with an emphasis on internal or external customer support.
- **Micro Focus Service Desk for ITIL Management:** A comprehensive service management solution that is fully compliant with Information Technology Infrastructure Library (ITIL) standards. Micro Focus Service Desk for ITIL Management supports eleven core ITIL processes including Request, Incident, Problem, Change, Configuration, and Service Level Management. This enterprise-wide solution delivers complete customer service and support for any size of organization.

# <span id="page-8-0"></span>2 <sup>2</sup>**System Requirements**

The following sections provide the system requirements for Micro Focus Service Desk:

- <span id="page-8-3"></span>["Micro Focus Service Desk Requirements" on page 9](#page-8-1)
- ["Micro Focus Service Desk Appliance Requirements" on page 12](#page-11-0)

## <span id="page-8-1"></span>**Micro Focus Service Desk Requirements**

The following sections list the Micro Focus Service Desk requirements:

- ["Server Requirements" on page 9](#page-8-2)
- ["Database Requirements" on page 10](#page-9-0)

#### <span id="page-8-2"></span>**Server Requirements**

The server where you install Micro Focus Service Desk must meet the following requirements:

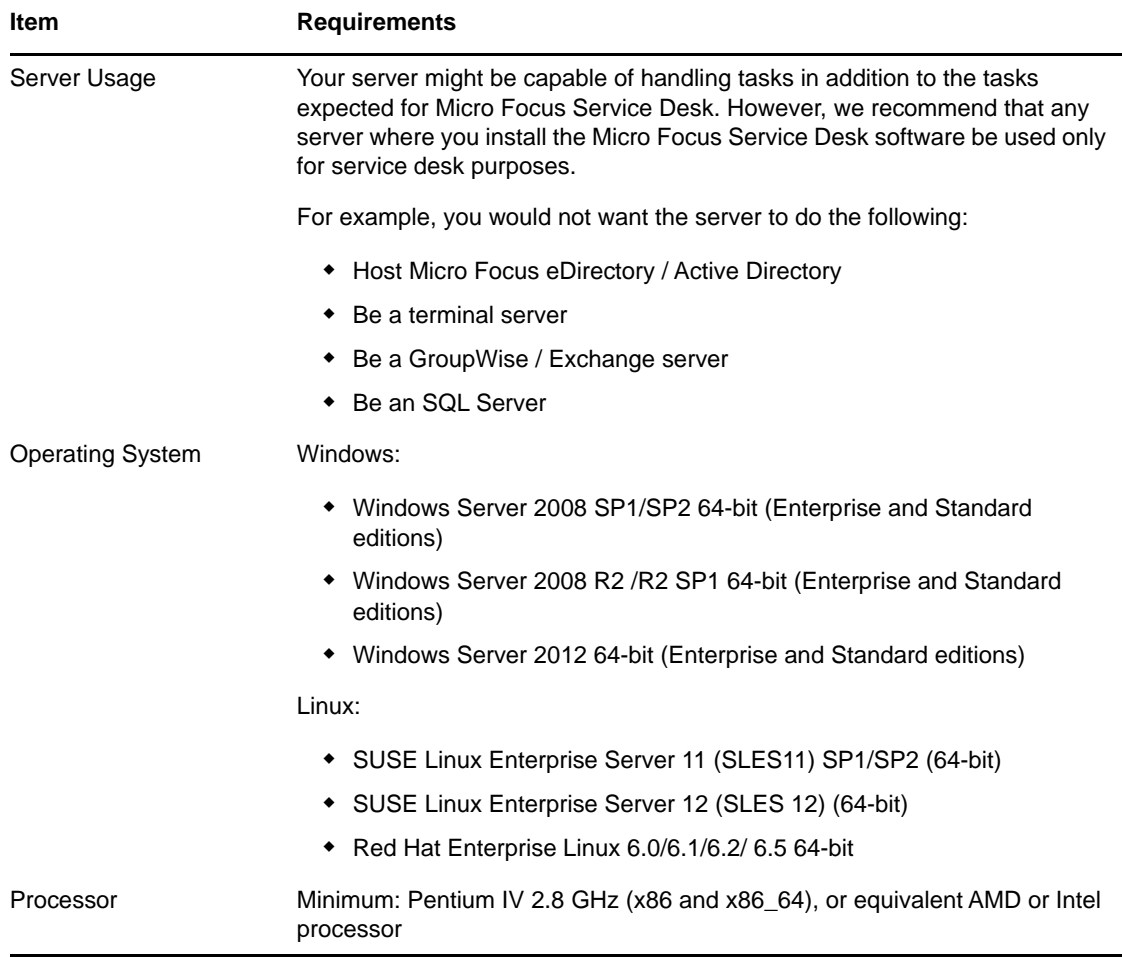

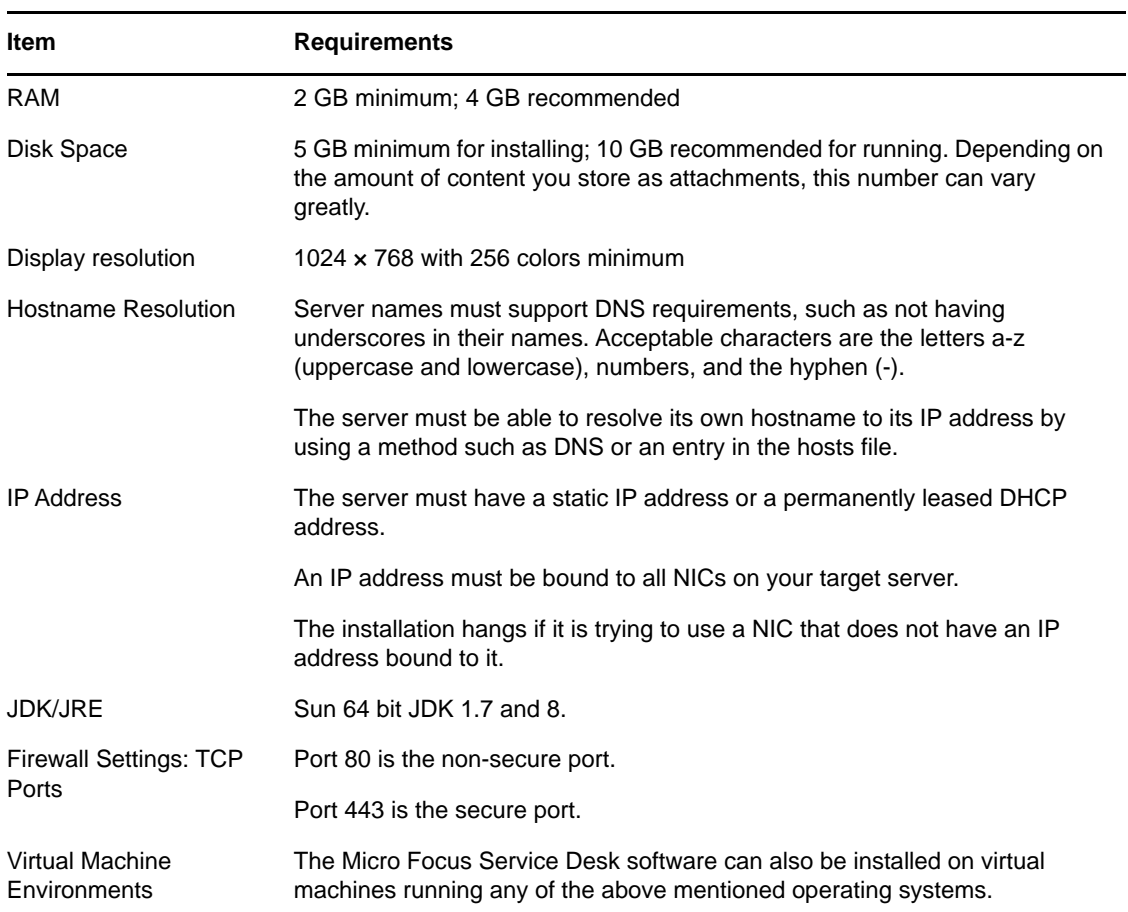

## <span id="page-9-1"></span><span id="page-9-0"></span>**Database Requirements**

Micro Focus Service Desk requires an external database to function. The database must meet the following requirements:

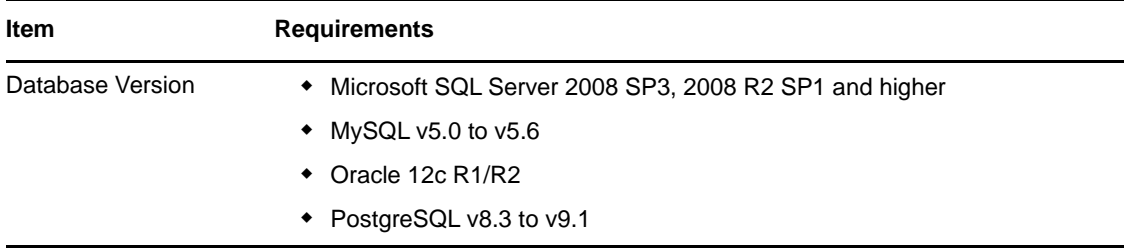

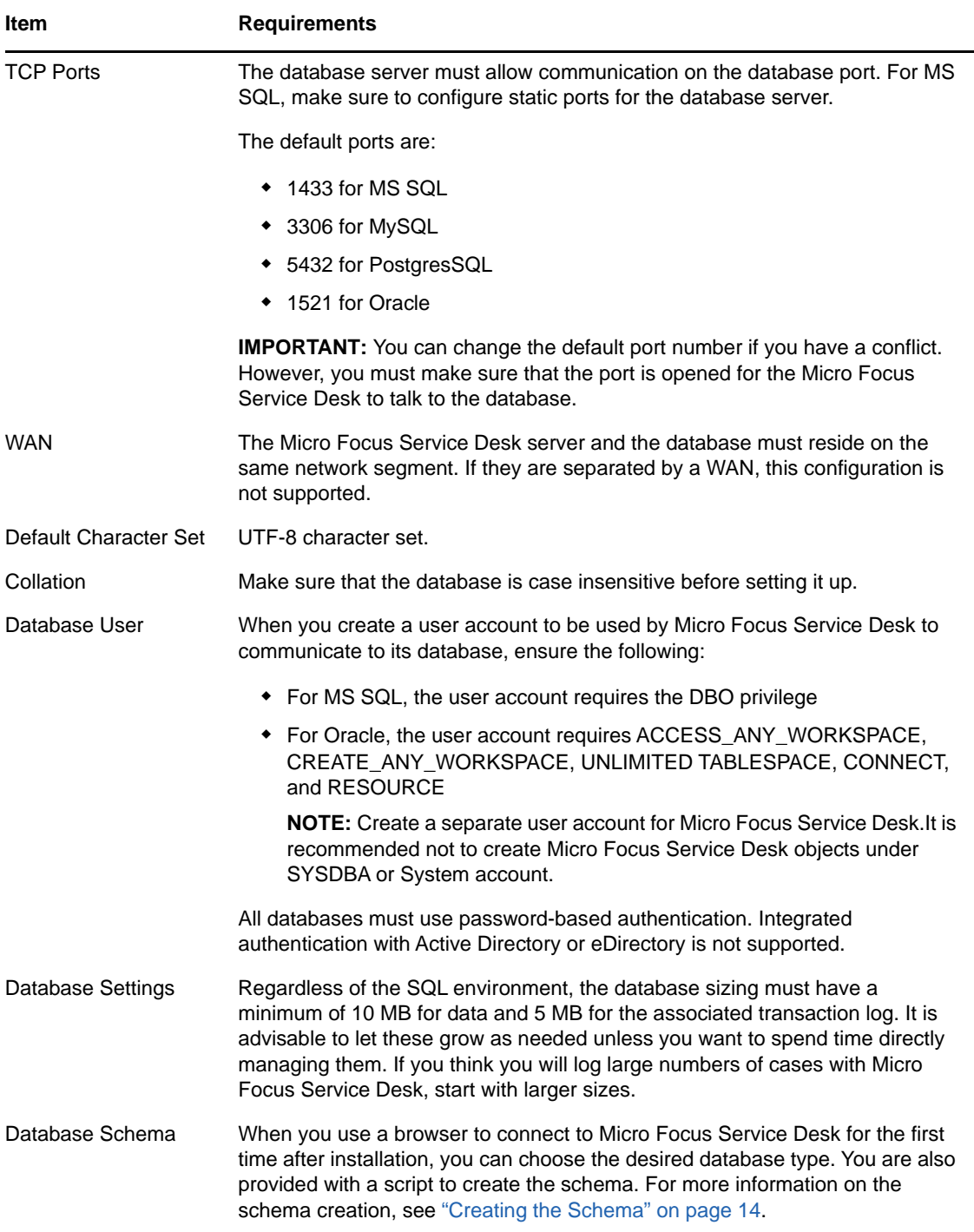

## <span id="page-11-0"></span>**Micro Focus Service Desk Appliance Requirements**

Micro Focus Service Desk Appliance is a 64-bit (x86\_64) virtual machine. The following sections provide the requirements for deploying Micro Focus Service Desk Appliance to a virtual infrastructure:

<span id="page-11-2"></span>["Server Requirements" on page 12](#page-11-1)

#### <span id="page-11-1"></span>**Server Requirements**

The server where you install Micro Focus Service Desk Appliance must meet the following requirements:

| <b>Item</b>                   | <b>Requirements</b>                                                                                                    |
|-------------------------------|----------------------------------------------------------------------------------------------------|
| Hypervisor                    | VMware ESX / ESXi 4 / ESXi v5.1                                                                                                    |
| Virtual Machine Configuration | Micro Focus Service Desk Appliance requires the following<br>minimum configuration that have been preconfigured by default:                                                                                                    |
|                               | $\triangleleft$ RAM: 2 GB minimum                                                                                                    |
|                               | Disk Space: 20 GB minimum                                                                                                    |
|                               | Display resolution: 1024 x 768 with 256 colors minimum.                                                                                                    |
| <b>Hostname Resolution</b>    | The server must resolve device hostnames.                                                                                                    |
| <b>IP Address</b>             | Appliance initially starts with the IP address allocated from DHCP.<br>You can change the IP address to static IP by using the Appliance<br>Management menu during the configuration of Appliance. For more<br>information on configuring appliance, see "Configuring Micro Focus<br>Service Desk Appliance" on page 28. |
| Database                      | Micro Focus Service Desk Appliance is available with the<br>embedded PostgreSQL database. However, you can change the<br>database after the appliance is up and running. For information on<br>the supported databases see, "Database Requirements" on<br>page 10.                                                       |

*Table 2-1 Server Requirements*

#### <span id="page-12-0"></span>3 <sup>3</sup> **Installing and Uninstalling the Micro Focus Service Desk**

<span id="page-12-5"></span>The Micro Focus Service Desk software solution is completely Web-based and is highly scalable. The application can be deployed on Windows or Linux and supports a variety of RDBMS. Ensure that the device on which you want to install Micro Focus Service Desk has Java installed and is up and running.

Perform the following steps to download and install the Micro Focus Service Desk software on the device:

- ["Downloading the Micro Focus Service Desk Software" on page 13](#page-12-1)
- ["Installing Micro Focus Service Desk" on page 13](#page-12-2)
- ["Creating the Schema" on page 14](#page-13-1)
- ["Uninstalling Micro Focus Service Desk" on page 15](#page-14-0)

## <span id="page-12-1"></span>**Downloading the Micro Focus Service Desk Software**

- **1** On the [Micro Focus Downloads page](http://download.novell.com) (http://download.novell.com), search for Micro Focus Service Desk.
- **2** Continue with installing Micro Focus Service Desk. For more information on installing Micro Focus Service Desk, see ["Installing Micro Focus Service Desk" on page 13](#page-12-2).

## <span id="page-12-2"></span>**Installing Micro Focus Service Desk**

Ensure that the device on which you want to install Micro Focus Service Desk has Java installed and running.

Depending on the operating system installed on the device, you can use one of the following methods to install Micro Focus Service Desk.

- ["Operating System Supports a GUI Installer" on page 13](#page-12-3)
- ["Operating System Does Not Support Direct Execution of the JAR files" on page 13](#page-12-4)
- ["Operating System Does Not Support a GUI Installer" on page 14](#page-13-0)

#### <span id="page-12-3"></span>**Operating System Supports a GUI Installer**

- **1** Double-click the downloaded installer.jar file.
- **2** Follow the on-screen prompts.

#### <span id="page-12-4"></span>**Operating System Does Not Support Direct Execution of the JAR files**

**1** Execute the following command to run the installer from the command line:

java -jar Installer.jar

**2** Follow the on-screen prompts.

#### <span id="page-13-0"></span>**Operating System Does Not Support a GUI Installer**

**1** Execute the following command to run the installer in console mode:

<span id="page-13-2"></span>java -jar Installer.jar -console

**2** Follow the on-screen prompts.

#### <span id="page-13-1"></span>**Creating the Schema**

When you use a browser to connect to Micro Focus Service Desk for the first time after it is installed, you are prompted to choose the desired database type and are also provided with a script to create the database schema.

**1** Use a Web browser to open the following page on the device:

http://<*DNS\_name\_or\_IP\_address\_of\_device*>:<*port*>

Replace *DNS\_name\_or\_IP\_address\_of\_device* with the DNS name or the IP address of the server on which the Micro Focus Service Desk has been installed and replace *port* with the port number used during the installation.

<span id="page-13-4"></span>**2** On the Application Setup page, fill in the following fields:

**Database Type:** Select a supported database platform from the list. For a list of the supported database platforms, see ["Database Requirements" on page 10.](#page-9-1)

**Server Host:** Specify the DNS name or the IP address of the database server. We recommend that you specify the DNS name to avoid any reconfiguration when the database server connection details change.

**Server Port:** Depending on the selected database type, the default port is automatically displayed. However, if you changed the default port during the installation of the database server, specify the changed port.

**Database Name:** Specify the name of a blank database on the database server for exclusive use by Micro Focus Service Desk.

**Username:** Specify the user to be created for use by Micro Focus Service Desk.

**Password:** Specify the password for the Micro Focus Service Desk user.

- **3** Click **Test** to test if the Micro Focus Service Desk can access the database server and the blank database. If a successful message is displayed, continue with [Step 4.](#page-13-3) If not, ensure that the details are correctly specified on the Application Setup page in [Step 2.](#page-13-4)
- <span id="page-13-3"></span>**4** Click **Advanced**, then click **Create**. The Application Setup page displays a database script that must be executed to populate the database with tables.
- **5** Select the text on the Application Setup page by pressing CTRL+A. Copy the selected content, paste it into a file, and save the file.
- **6** Click **Done**.
- **7** Load the saved file into the database query tool of the database server that you are using. The following figure displays the MS SQL Server Query Tool.

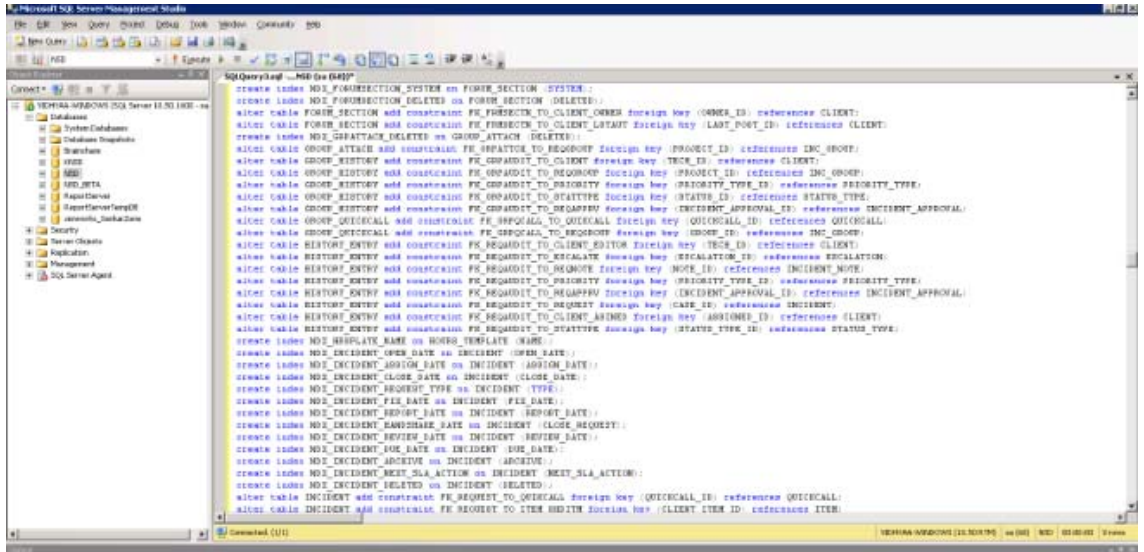

- **8** After the successful execution of the script, the browser displays the following Application Setup page:
- **9** Click **Save** to store the connection details and initialize the connection with Micro Focus Service Desk.
- **10** The Micro Focus Service Desk login page is displayed.
- **11** Use one of the following credentials to log into Micro Focus Service Desk:
	- **Administrator Credentials:** Username: admin; Password: admin
	- **Supervisor Credentials:** Username: super; Password: super

For details on using and configuring Micro Focus Service Desk in your environment, see *[Administrator Guide](https://www.novell.com/documentation/servicedesk71/admin/data/c000002.html)* and *[User Guide](https://www.novell.com/documentation/servicedesk71/user/data/c000002.html)*.

## <span id="page-14-0"></span>**Uninstalling Micro Focus Service Desk**

To uninstall Micro Focus Service Desk from a device:

**1** Locate the **uninstaller.jar** file on the device.

For the default installation of Micro Focus Service Desk, the file is available in the /usr/local/ ServiceDesk/Uninstaller directory on the device.

- **2** Open a command prompt and change to the directory that contains the **uninstaller.jar** file.
- **3** Execute the following command to run the uninstaller.

```
shell> java -jar uninstaller.jar
```
<span id="page-16-0"></span>4 <sup>4</sup>**Upgrading the Micro Focus Service Desk**

The following sections contains information about upgrading the Micro Focus Service Desk:

<span id="page-16-2"></span>["Upgrading Micro Focus Service Desk" on page 17](#page-16-1)

# <span id="page-16-1"></span>**Upgrading Micro Focus Service Desk**

To upgrade to Micro Focus Service Desk 7.2 from previous releases (Novell Service Desk 7.0.3 and later versions) the device must meet the requirements described in [Chapter 2, "System](#page-8-3)  [Requirements," on page 9.](#page-8-3)

Perform the following steps on the device:

- **1** Take a reliable backup of your existing database.
- **2** Uninstall the previous version of Micro Focus Service Desk that is installed on the device. For information on uninstalling Micro Focus Service Desk.

To unistall Micro Focus Service Desk from a device:

1. Locate the unistaller.jar file on the device.

For the default installation of Micro Focus Service Desk, file is available at the following locations on the device:

- **For SLES:** /usr/local/ServiceDesk/Uninstaller
- **For Windows:** C:\Program Files\Service Desk\Uninstaller\Uninstaller.jar
- 2. In the command prompt, change to the directory that contains the uninstaller. jar file.
- 3. Execute the shell> java -jar uninstaller.jar command to run the uninstaller.

4. Click **Uninstall**.

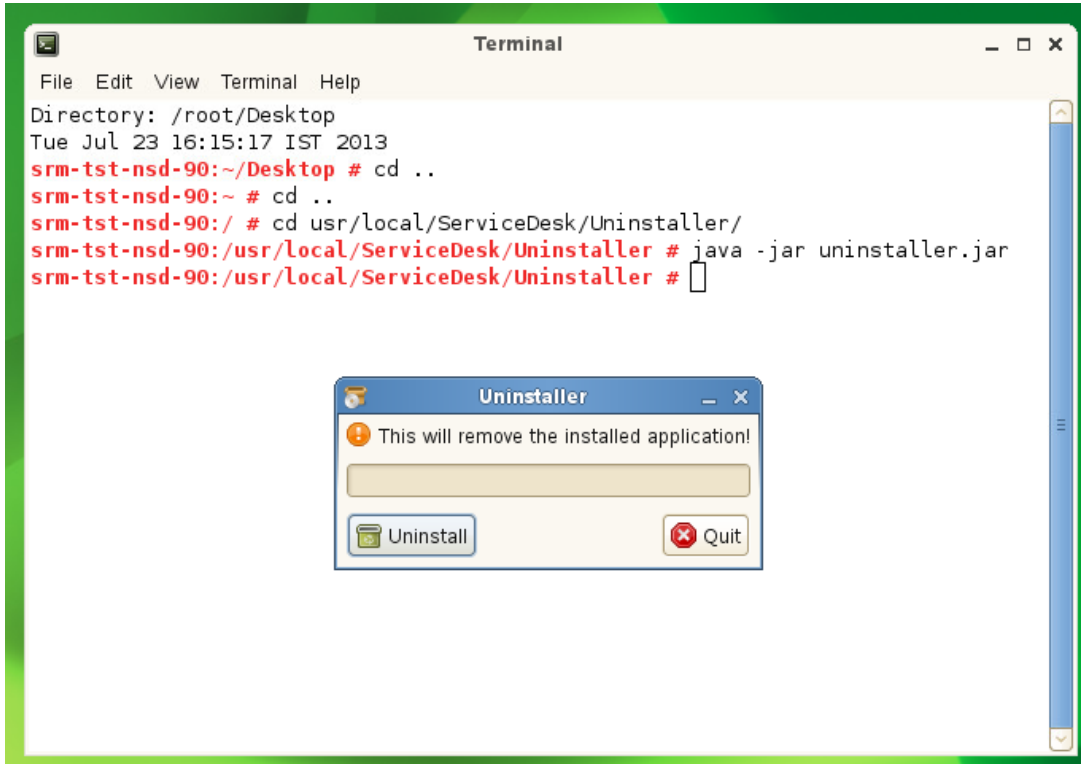

- **3** Download the new Micro Focus Service Desk installer. For more information on downloading the Service Desk installer, see *Micro Focus Service Desk* in [Micro Focus Downloads page](http://download.novell.com) (http:// download.novell.com).
- **4** Run the new installer to install Micro Focus Service Desk in the same path you had previously installed. To run the new installer:
	- 1. Locate the installer. jar file.
	- 2. Run the java -jar Installer.jar command and complete the installation.

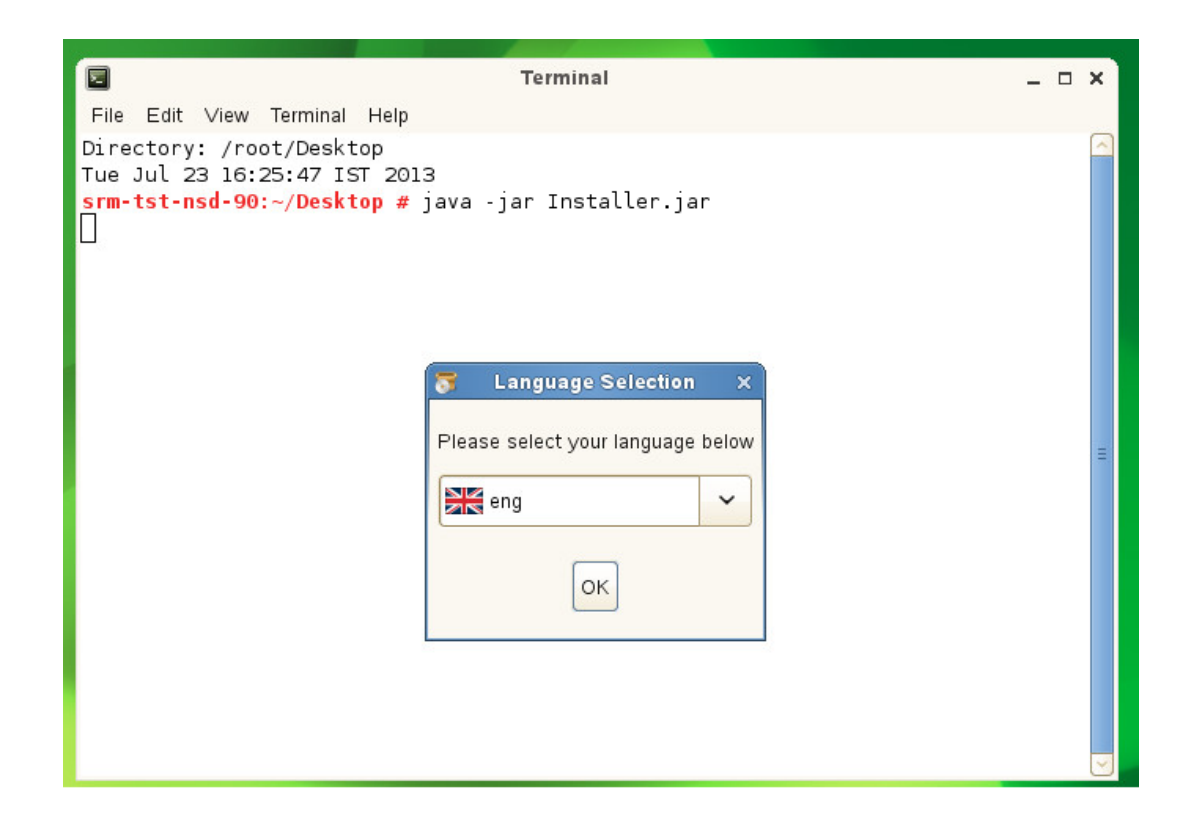

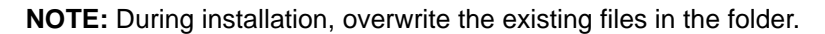

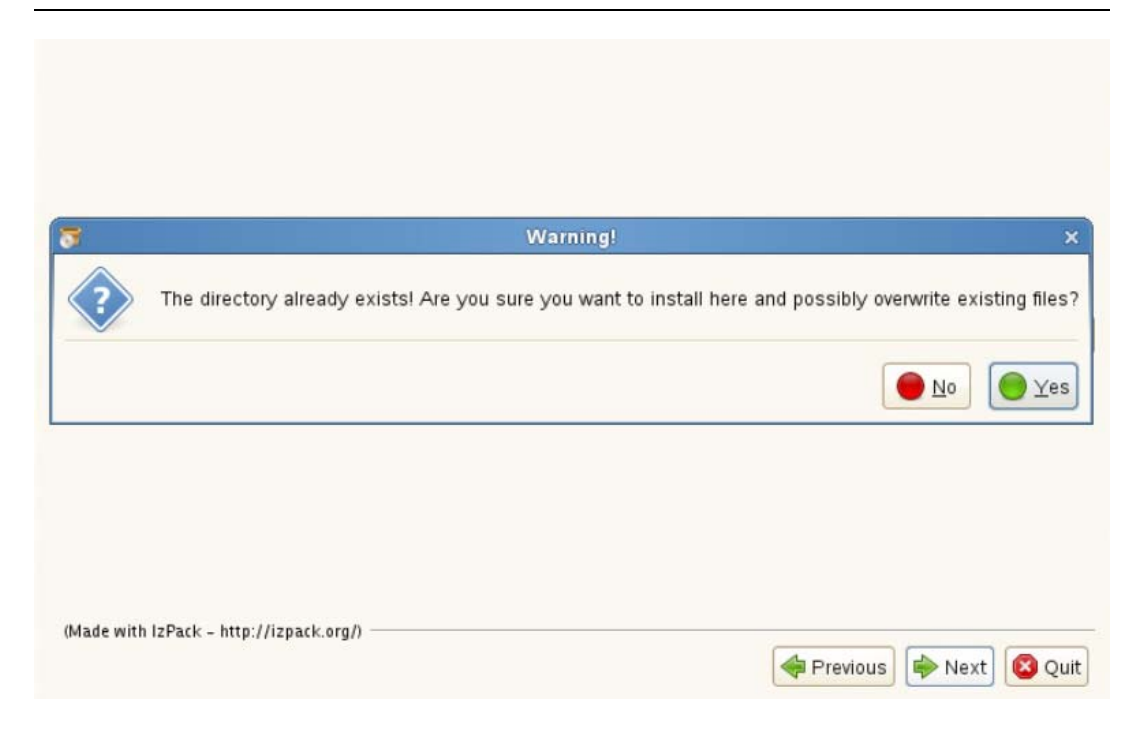

**5** Use a Web browser to open the following page on the device:

http://<*DNS\_name\_or\_IP\_address\_of\_device*>:<*port*>

Replace *DNS\_name\_or\_IP\_address\_of\_device* with the DNS name or the IP address of the server on which the Micro Focus Service Desk has been installed and replace *port* with the port number used during the installation.

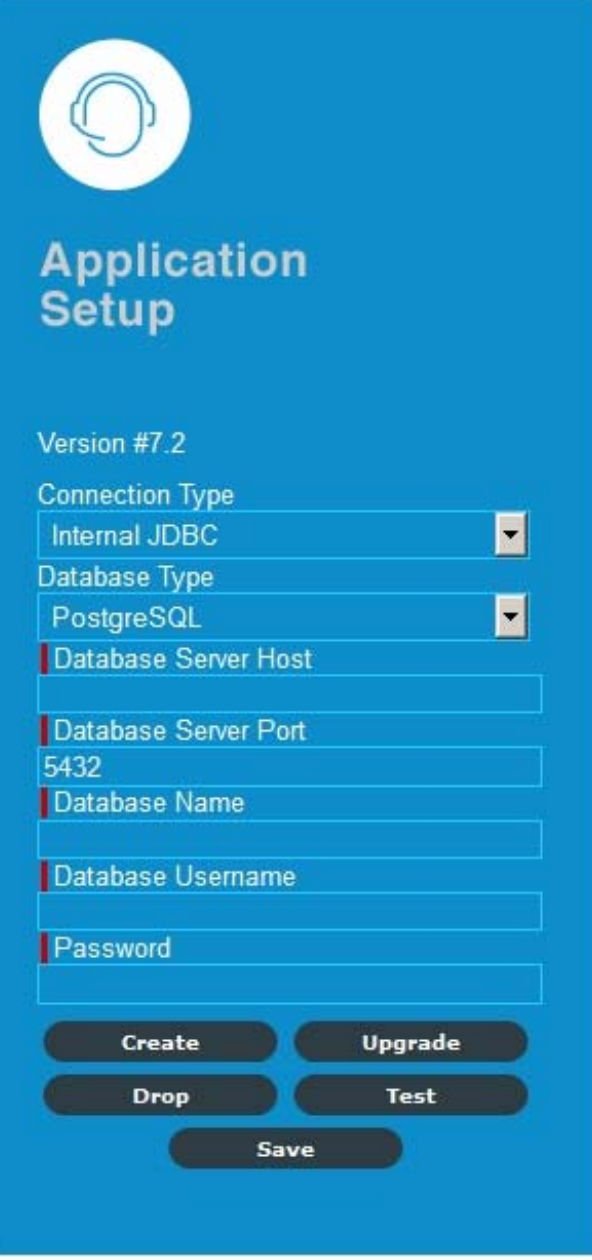

- On the Application Setup page, specify the database details.
- Click **Test** to ensure the database connection is correct.
- Click **Advanced**.
- Click **Upgrade**.

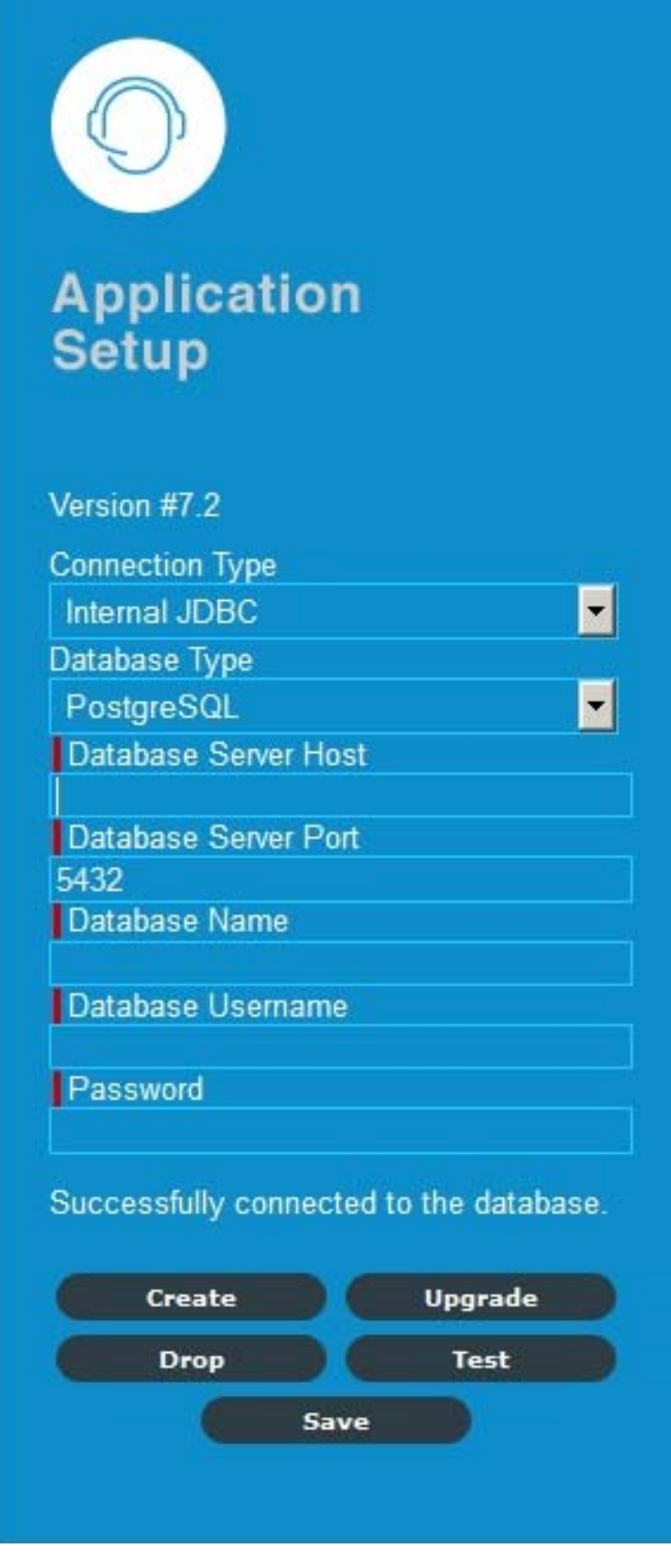

**10** Click **Upgrade** again for the upgrade to proceed.

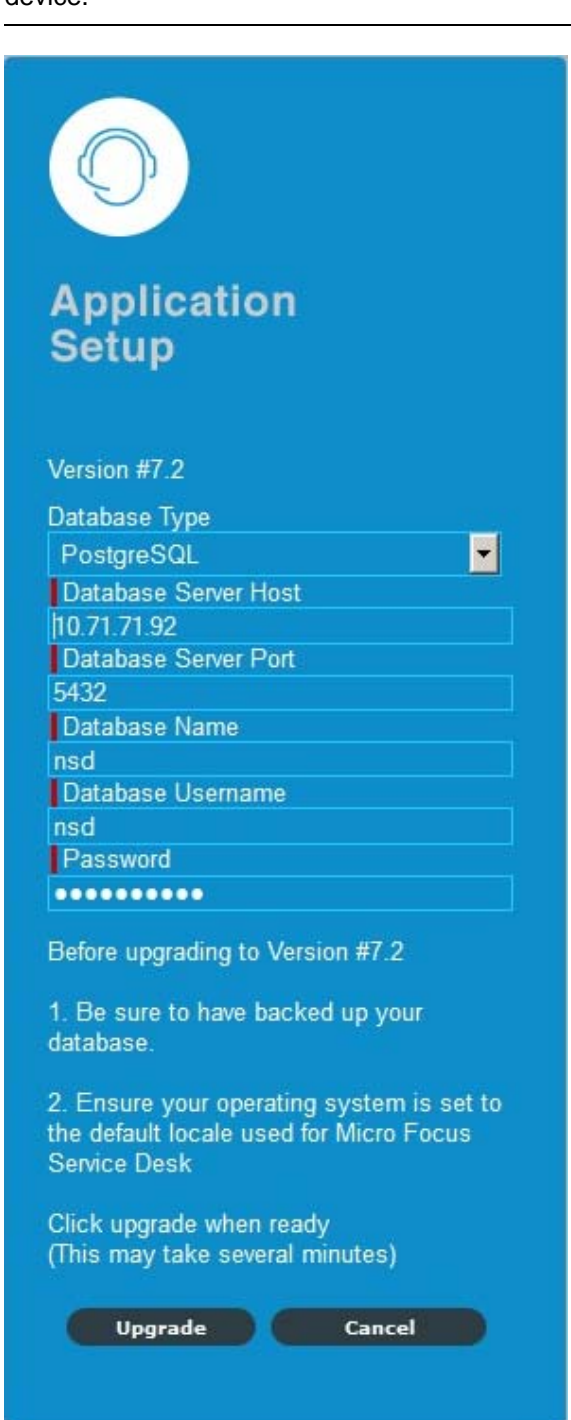

**NOTE:** Ensure that the database and the server devices are running and do not restart the device.

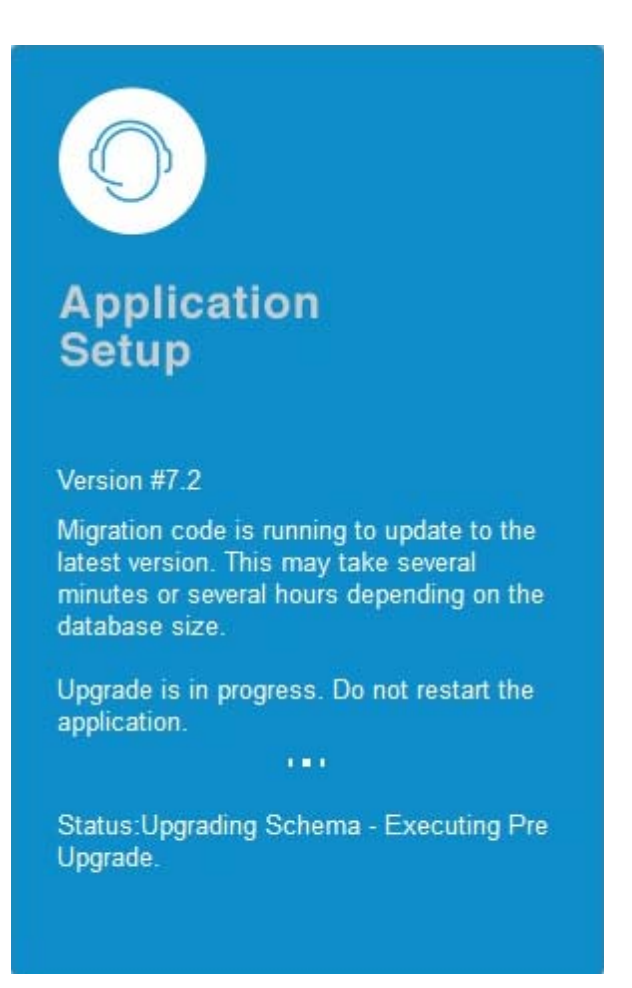

**11** When the migration is complete, click **Close**. This will automatically save the upgrade task.

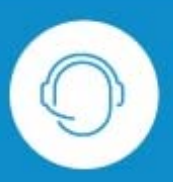

# **Application**<br>Setup

Version #7.2

Migration code is running to update to the latest version. This may take several minutes or several hours depending on the database size.

Upgrade is in progress. Do not restart the application.

Status: Upgrade task completed successfully.

Database has been successfully upgraded to Version #7.2

Close

**12** Login to Micro Focus Service Desk by using the role credentials.

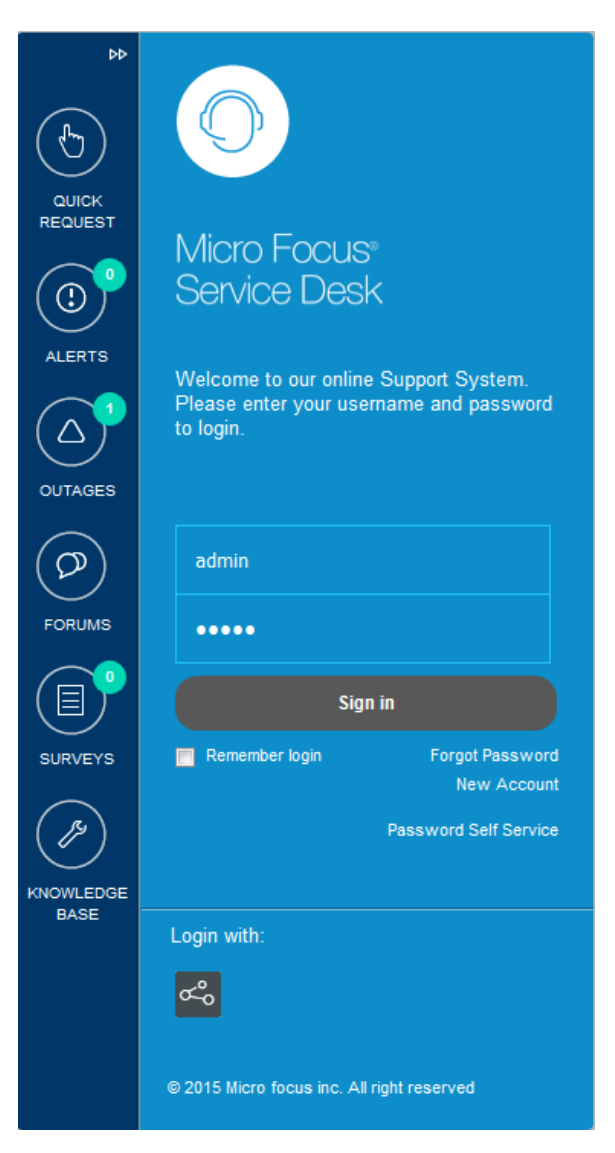

# <span id="page-26-0"></span>5 <sup>5</sup>**Deploying Micro Focus Service Desk Appliance**

<span id="page-26-2"></span>Micro Focus Service Desk 7.2 is available as a virtual appliance that can be deployed to a supported virtual infrastructure. Micro Focus Service Desk Virtual Appliance (Micro Focus Service Desk Appliance) is built on the customized 64-bit Linux Just Enough Operating System (JeOS).

To deploy Micro Focus Service Desk Appliance, perform the tasks in the following sections:

- ["Predeployment Tasks" on page 27](#page-26-1)
- ["Configuring Micro Focus Service Desk Appliance" on page 28](#page-27-0)

### <span id="page-26-1"></span>**Predeployment Tasks**

Before you begin to deploy Micro Focus Service Desk Appliance, perform the following tasks:

- **1** Ensure that the virtual machine to which you want to deploy Micro Focus Service Desk Appliance meet the requirements listed in *["Micro Focus Service Desk Appliance Requirements"](#page-11-2)  [on page 12](#page-11-2)*.
- <span id="page-26-3"></span>**2** Create a new virtual machine with the preinstalled Micro Focus Service Desk Appliance by importing the Micro Focus Service Desk Appliance image.

You can download the Micro Focus Service Desk Appliance image from the [Micro Focus Service](http://download.novell.com/index.jsp)  [Desk Download Site](http://download.novell.com/index.jsp) (http://download.novell.com/index.jsp).

To import the Micro Focus Service Desk Appliance image to a virtual infrastructure:

- **2a** Start the VMware VSphere Client application.
- **2b** Click **File** > **Deploy OVA Template** to launch the Deploy OVA Template Wizard.
- **2c** On the Source page, select one of the following options, then click **Next**.
	- **Select from file to browse for and select the.** ova file that contains the Micro Focus Service Desk Appliance image.
	- **Deploy from URL to download the.** ova file from the Web server.
- **2d** Follow the prompts to complete the deployment of the.ova file.
- **2e** After the deployment is complete, click **Done**.
- **3** (Optional) Take a snapshot of the virtual machine that you created in [Step 2.](#page-26-3)
- **4** Power on the virtual machine on which you imported the Micro Focus Service Desk Appliance image.

The Configuration Wizard is launched automatically.

**5** Continue with ["Configuring Micro Focus Service Desk Appliance" on page 28.](#page-27-0)

# <span id="page-27-0"></span>**Configuring Micro Focus Service Desk Appliance**

After importing the Micro Focus Service Desk Appliance image to your virtual machine, perform the following steps to configure Micro Focus Service Desk Appliance:

- <span id="page-27-2"></span>**1** On the License Agreement page, accept the **End User License Agreement**, then click **Next**.
- **2** On the Keyboard Configuration page, configure the keyboard layout, then click **Next**.
- **3** On the Clock and Timezone page, configure the time zone and clock settings to be used in your system, then click **Next**. The configuration might take some time and the Appliance Main Menu screen is displayed.

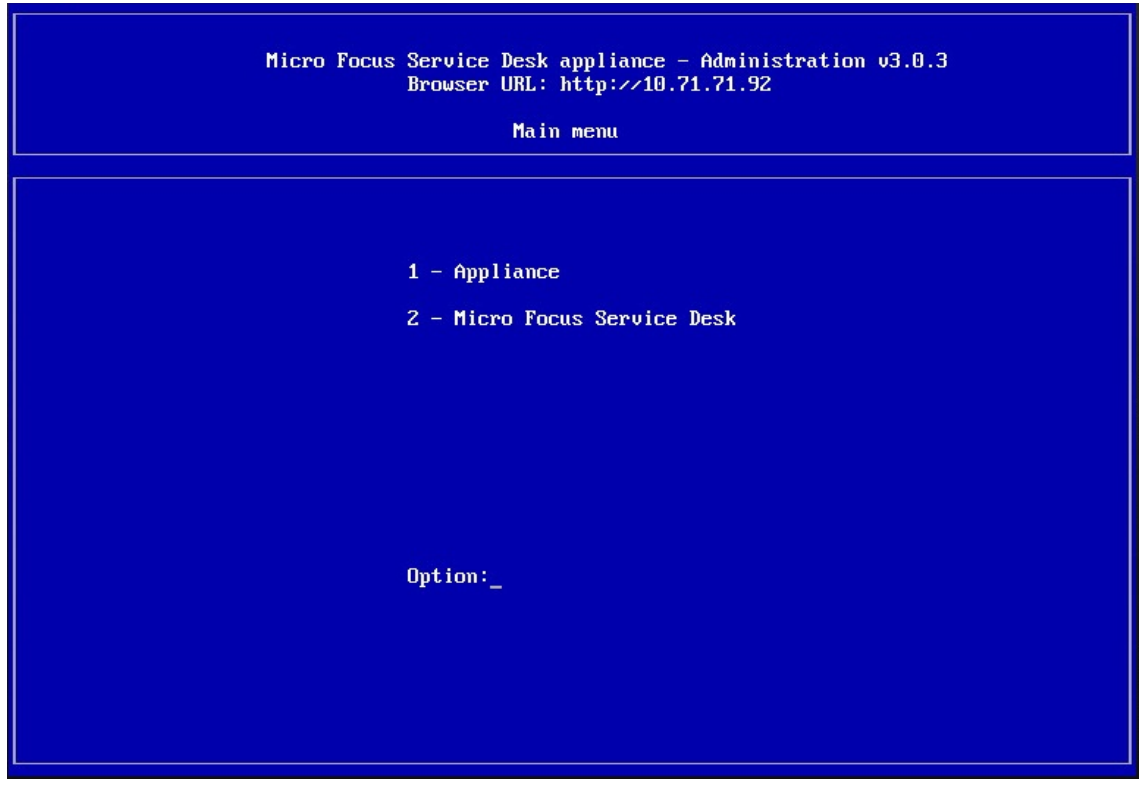

#### <span id="page-27-1"></span>**File location Details**

The Appliance related files are available in the following location:

Micro Focus Service Desk Installation:

/srv/tomcat6/webapps

Micro Focus Service Desk Resources Directory:

/LiveTime

The log files are available in the following location:

- $\bullet$  The location of logging.properties file which is used for changing the level of logging is: /srv/tomcat6/webapps/LiveTime/WEB-INF/LiveTime.woa/Contents/Resources/ logging.properties
- **\*** Micro Focus Service Desk Application related logs:

/LiveTime/Logs

#### Tomcat server related logs:

/var/log/tomcat6

# <span id="page-30-0"></span>6 <sup>6</sup>**Upgrading Micro Focus Service Desk Appliance**

<span id="page-30-1"></span>This chapter contains information about upgrading your existing implementation of Micro Focus Service Desk that runs on the appliance.

#### **NOTE**

- Ensure that you have a verified backup of your existing appliance, and, if applicable, the external database.
- The /Livetime folder contains few important files, ensure that you have taken the backup of /Livetime folder for the Appliance before upgrading.
- If you are using Customized Banners in Micro Focus Service Desk then, take backup of the contents in /usr/share/tomcat6/webapps/LiveTime/images/banners/custom folder before upgrade and later replace it with existing folder after the upgrade.

#### **Scenarios Supported for Upgrade**

 **Side-by-Side:** This is a scenario where you have two appliances running simultaneously, an existing Novell Service Desk appliance and another new appliance. The Service Desk configuration and data is transferred to the new appliance which then becomes your production environment. Your old appliance is shutdown and no longer used.

#### **Side-by-Side Upgrade**

- **1** Deploy the Micro Focus Service Desk Appliance on a VMware ESX Server and configure the network.
- **2** Connect to the Micro Focus Service Desk Appliance by using the VMware ESX console.

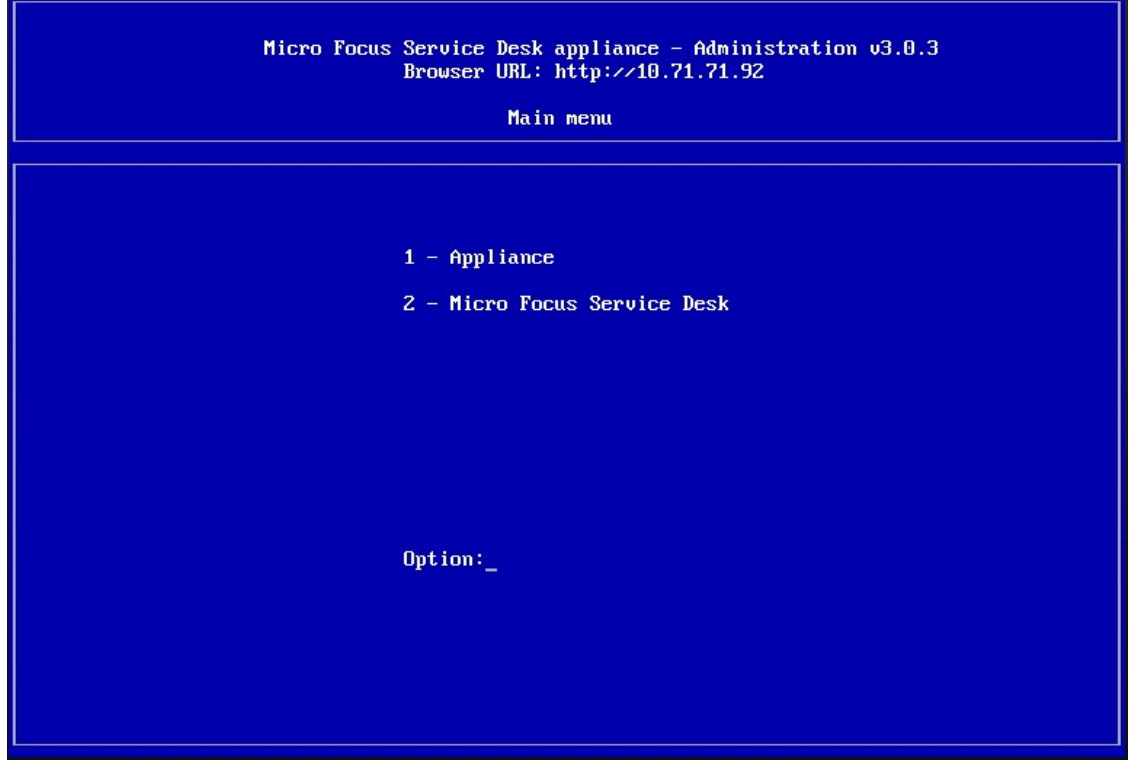

In the Micro Focus Service Desk Appliance main menu, select **Micro Focus Service Desk**.

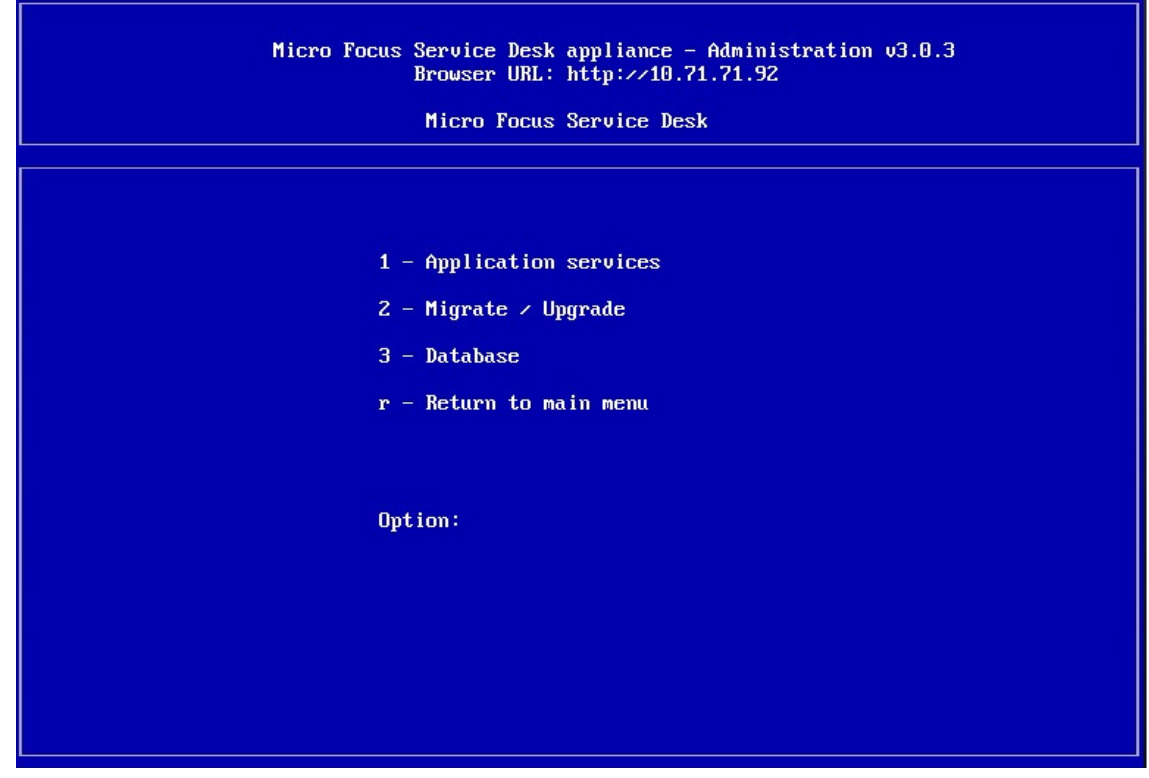

Select **Migrate/Upgrade**.

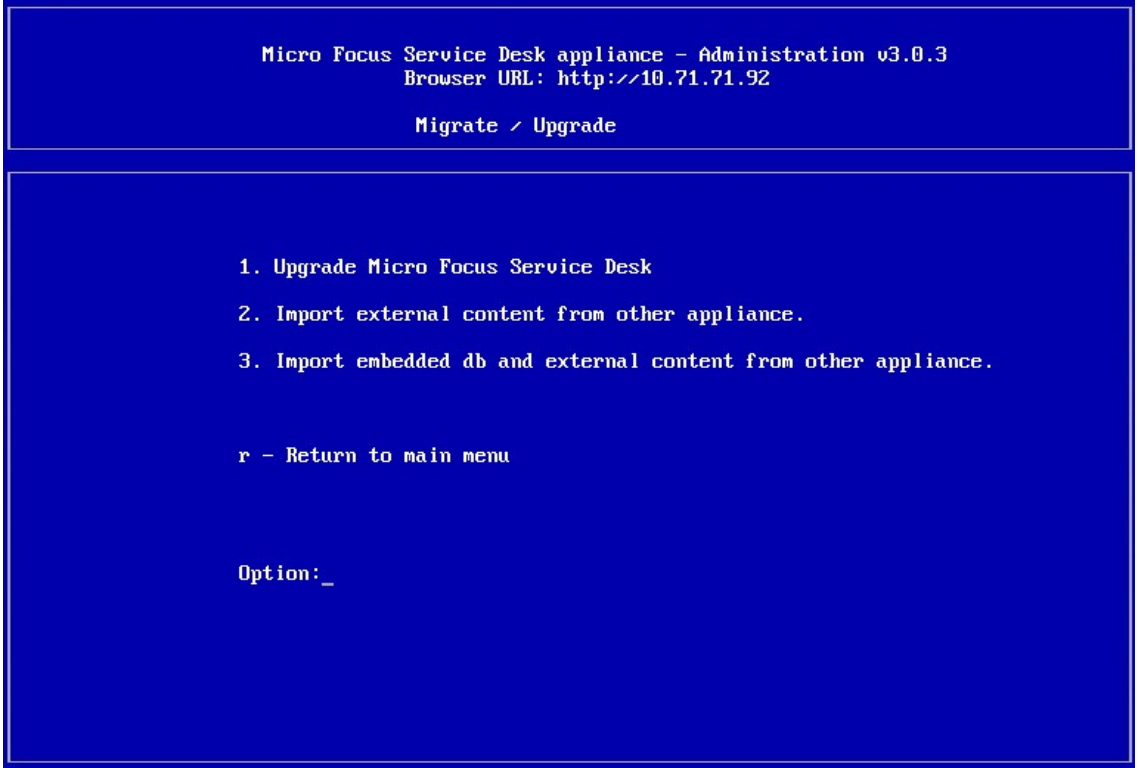

**5** If you are using an external database, select **Import external content from other appliances**. Or

If you are using the internal embedded database, select **Import embedded db and external content from other appliances**.

- **6** Enter the IP address of your existing Appliance Server.
- **7** Follow the instructions on the wizard by answering Yes to all questions.
- **8** After the upgrade is complete, connect to Micro Focus Service Desk Appliance 7.0 through a browser and enter your database connection details.

If you are using embedded database, the connection details are as follows:

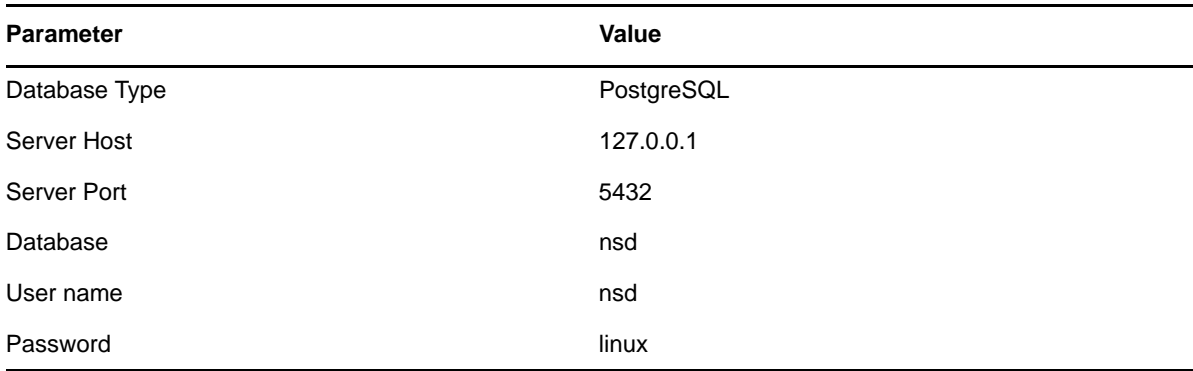

**9** Click **Test** to ensure that the database connection is correct.

**10** Click **Advanced**.

**11** Click **Upgrade** twice.

**12** Click **Save** when the migration is complete.

A message informing you to enter a new license appears. You can find these details in NCC.

#### **In-Place Upgrade**

- **1** Deploy the new Micro Focus Service Desk Appliance 7.x on the VMware ESX Server and configure the network.
- **2** By using the VMware ESX console, connect to the production Micro Focus Service Desk Appliance.

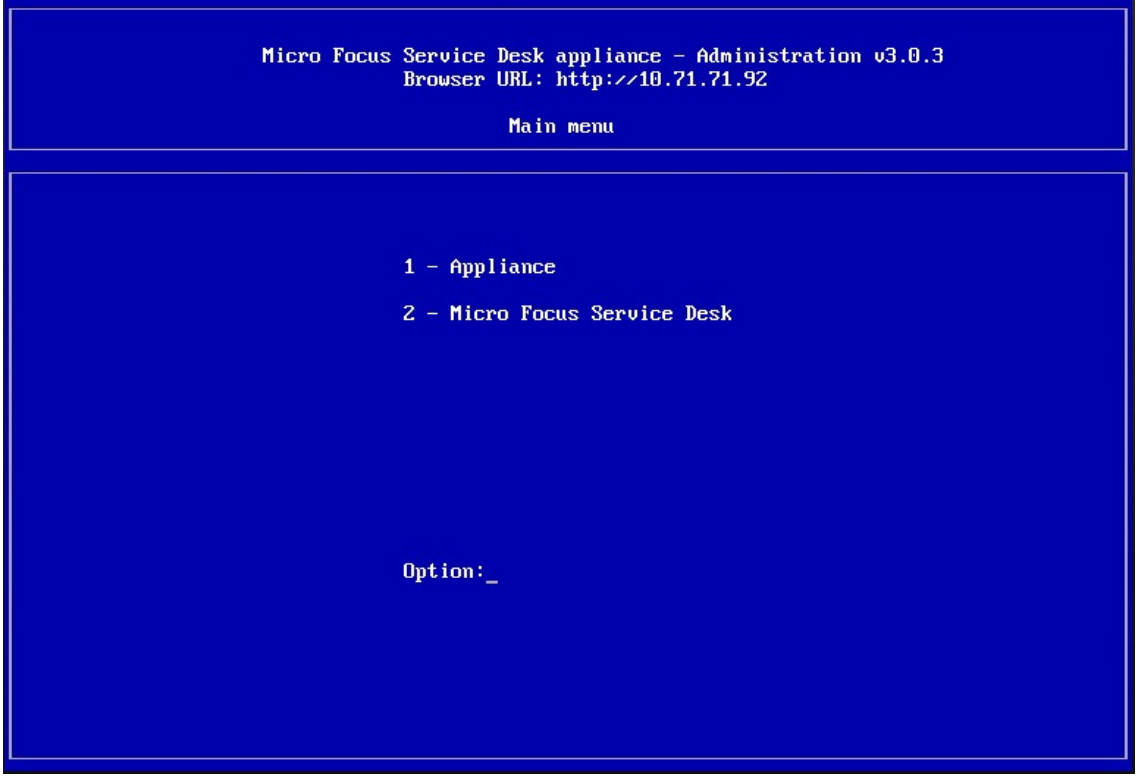

**3** In the production Micro Focus Service Desk Appliance main menu, select **Micro Focus Service Desk**.

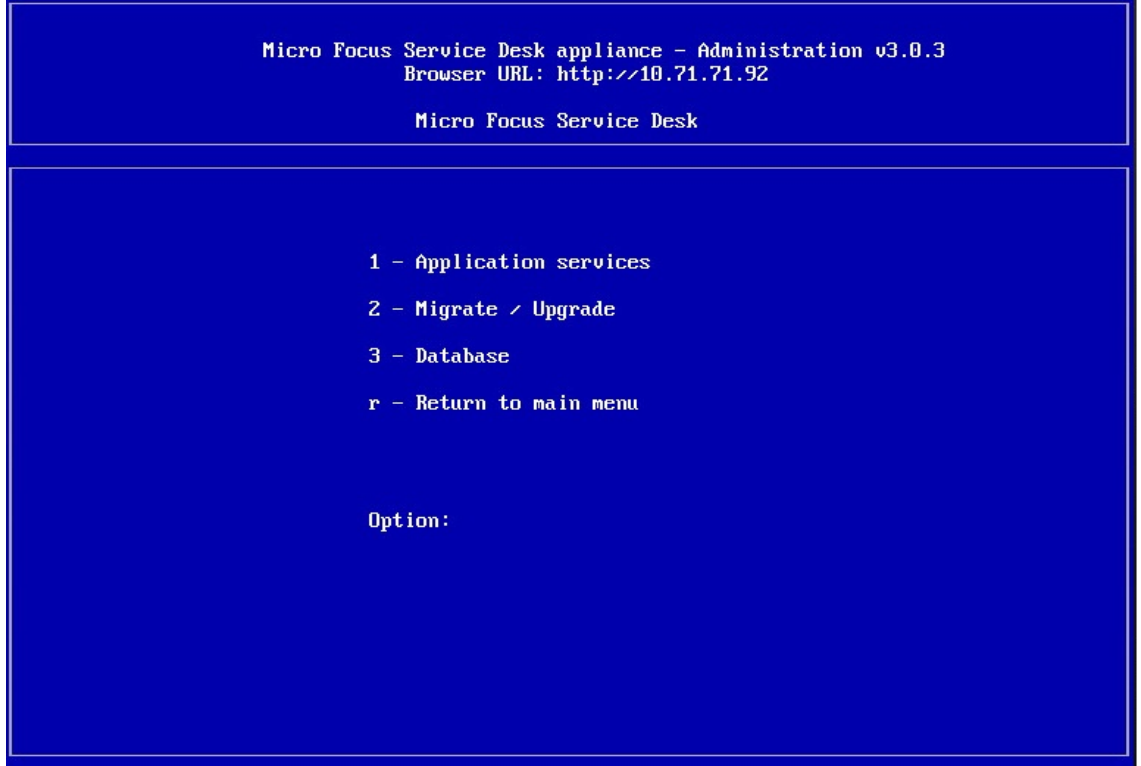

Select **Migrate/Upgrade**.

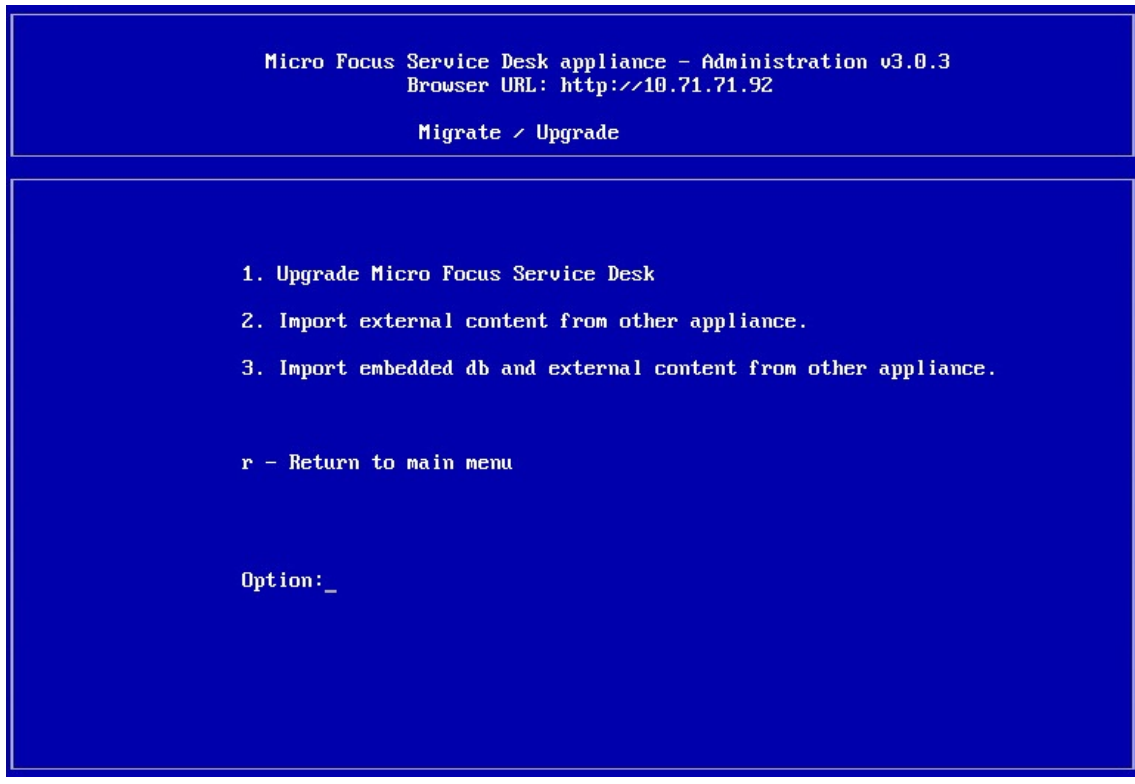

- Select **Upgrade Micro Focus Service Desk**.
- Enter the IP address of the new Micro Focus Service Desk Appliance 7.*x* Server.
- **7** Follow the instructions on the wizard by answering Yes to all questions.
- **8** After the upgrade is complete, connect to the production Micro Focus Service Desk Appliance 7.0 through a browser and re-enter your database connection details.

If you are using the embedded database, the connection details are as follows:

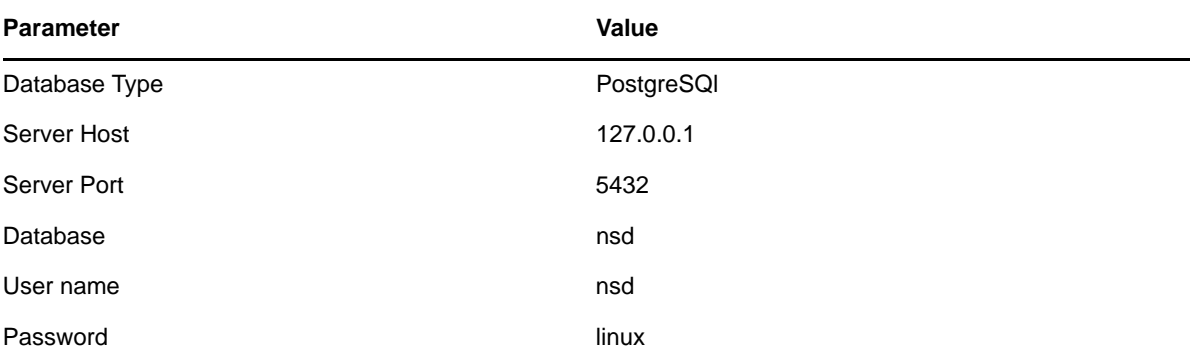

**9** Click **Test** to ensure the database connection is correct.

- **10** Click **Advanced**.
- **11** Click **Upgrade** twice.
- **12** Click **Save** when the migration is complete.

A message informing you to enter a new license appears. You can find these details in NCC.